**1 chapter** 

# **A First Look at Word**

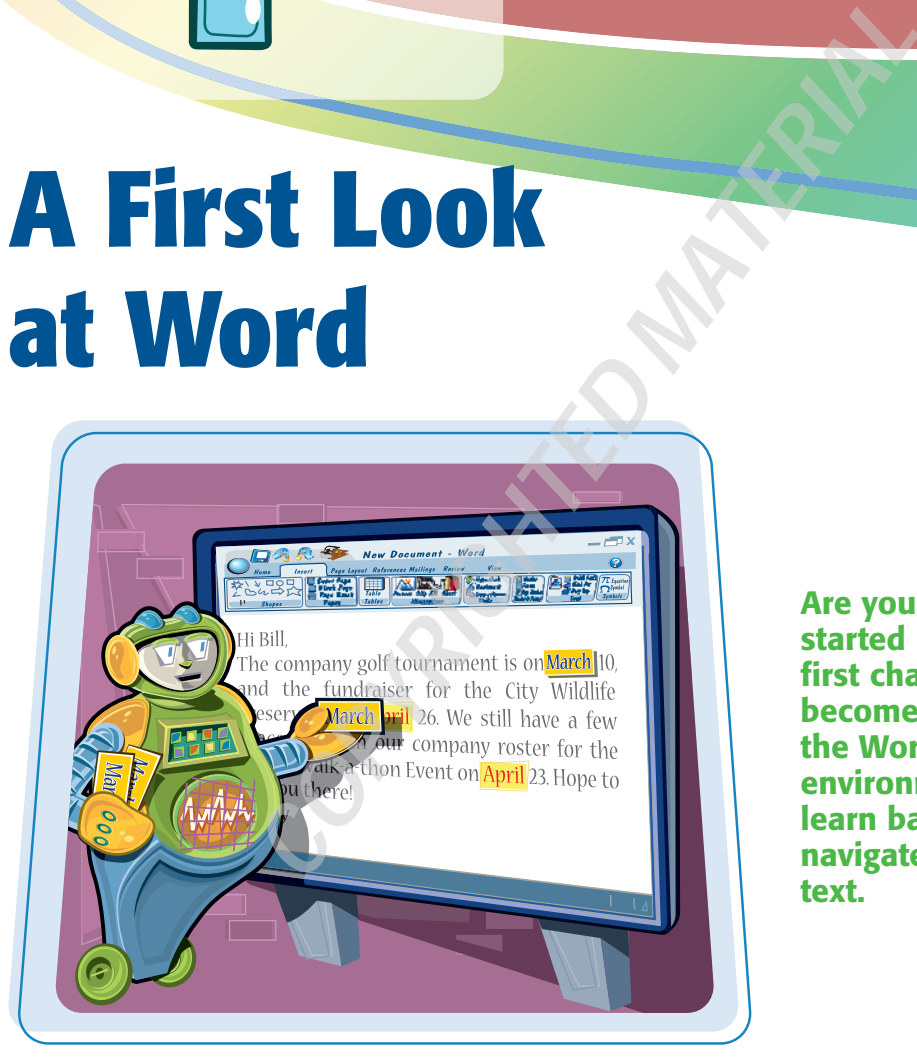

**Are you ready to get started in Word? In this first chapter, you become familiar with the Word working environment and you learn basic ways to navigate and to enter text.**

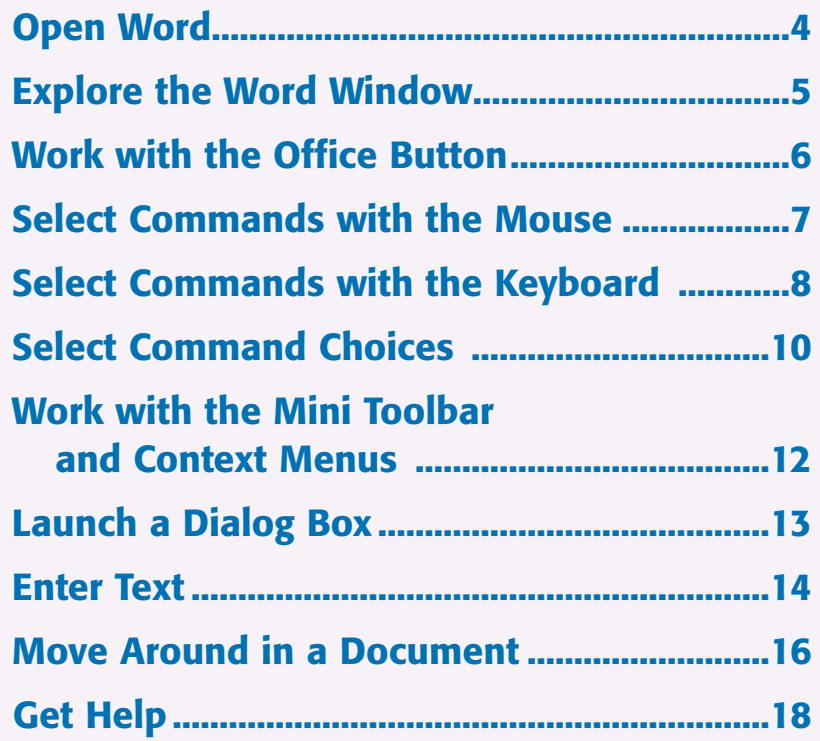

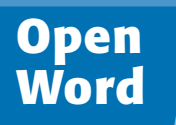

**You can open Microsoft Word a number of ways. This section demonstrates how to open Microsoft Word from the All Programs menu. Once Word opens, a blank document, ready for you to type text, appears.**

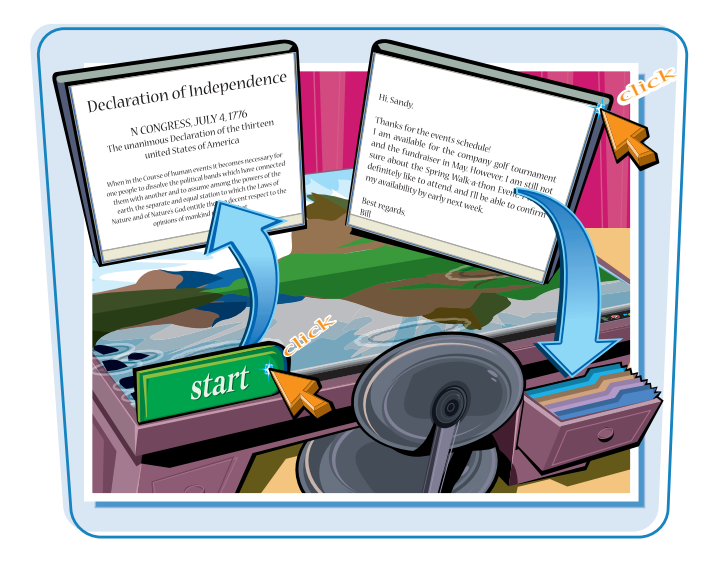

### **Open Word**

- **1** Click **Start**.
- 2 Click **All Programs**.
- 3 Click **Microsoft Office**.
- 4 Click **Microsoft Office Word 2007**.

A blank document appears in the Word window.

 $\bf{0}$ 

A button representing the document appears in the Windows taskbar.

 $\bullet$  To close Word, click the **Close** icon ( $\vert \mathbf{x} \vert$ ).

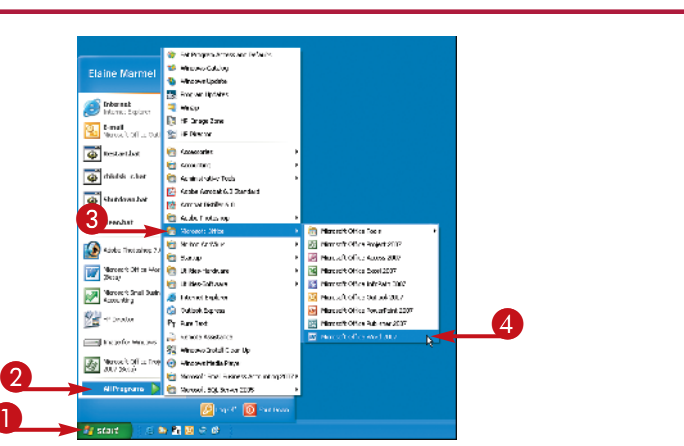

 $\binom{1}{2}$   $\frac{1}{2}$   $\frac{1}{2}$   $\frac{1}{2}$   $\frac{1}{2}$   $\frac{1}{2}$ Here Inct. Ageland, Bilotrus Hang, Josev You A CHARLESS **CONTRACTOR**  $\overline{1}$ 

**The Word window contains tools you can use to work quickly and efficiently while you are creating documents.**

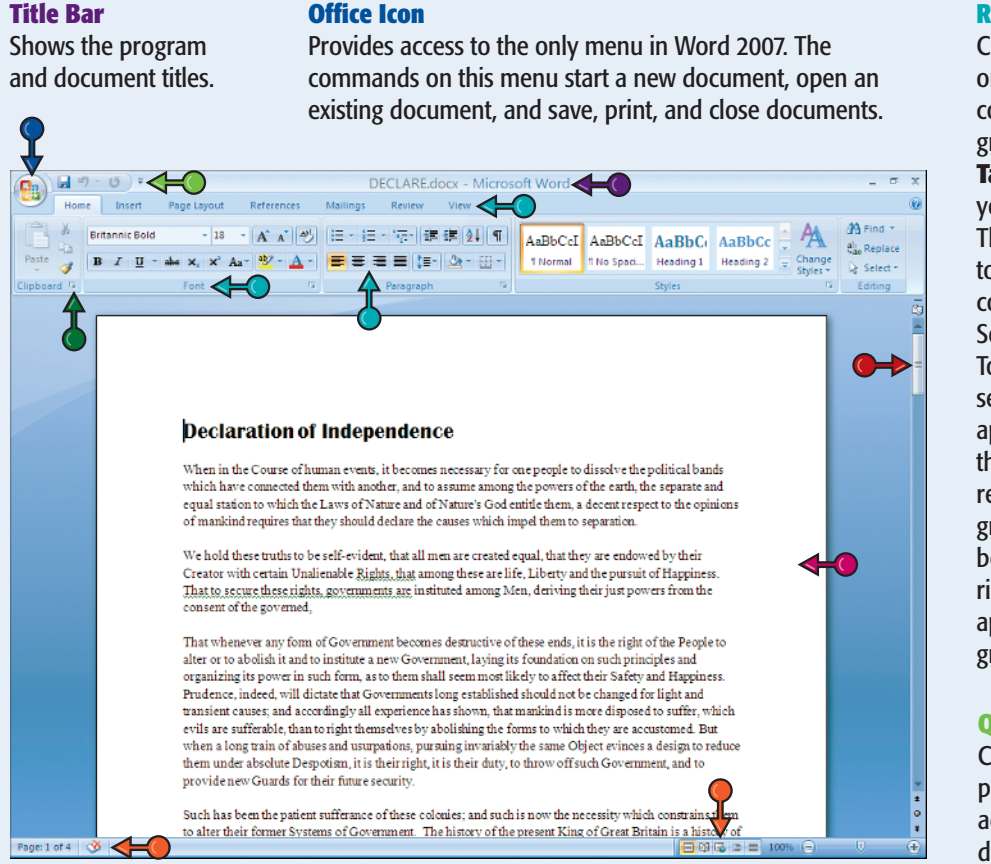

### **Status Bar**

Displays document information as well as the insertion point location. From left to right, this bar contains: the number of the page on which the insertion point currently appears as well as the total number of pages in the document; the proofing errors indicator ( $\leq$ ); and the view buttons.

### **Scroll Bar**

Enables you to reposition the document window vertically. Drag the scroll box within the scroll bar or click the scroll bar arrows ( $\boxed{\text{-}}$  and  $\boxed{\text{-}}$ ).

### **Document Area**

The area where you type. The flashing insertion point represents the location where text will appear when you type.

### **Ribbon**

Contains the commands organized in three components: tabs, groups, and commands. **Tabs** represent activities you perform in Word. They appear across the top of the ribbon and contain related groups. Some tabs, like the Table Tools tab, are context sensitive and only appear when you need them. **Groups** organize related commands; each group name appears below the group on the ribbon. **Commands** appear within each group.

### **Quick Access Toolbar**

Contains buttons that perform the common actions: saving a document, undoing your last action, or repeating your last action.

### **Dialog Box Launcher**

The button that appears in the lower right corner of a group on the ribbon; clicking this button opens a dialog box or task pane that provides more options.

# **Work with the Office Button**

**The Office button opens the only menu in Word 2007. On this menu, you find a list of actions — commands — you can use to manage files by saving them, printing them, cleaning them up by removing sensitive information, and distributing them.**

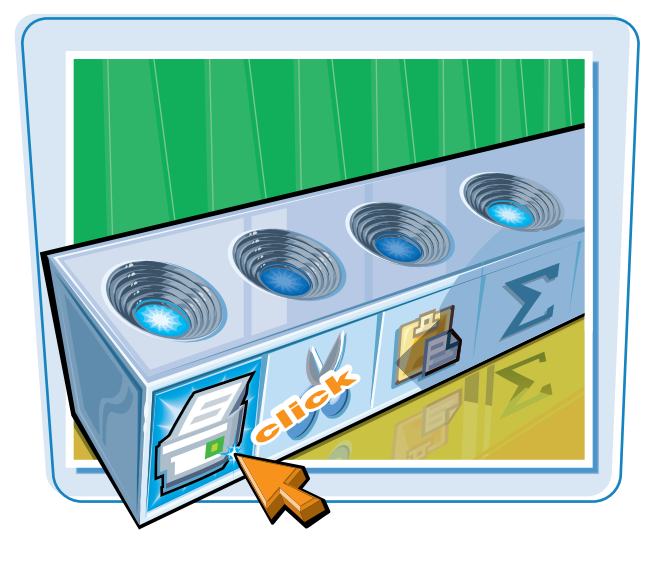

### **Work with the Office Button**

**1** Click the **Office** icon (**B**).

A menu opens, displaying the most commonly used file management commands.

2 Click the command you want to use.

Word performs the command.

 $\bullet$  Menus displaying side-pointing arrows display additional information to the right when you position the mouse pointer over them.

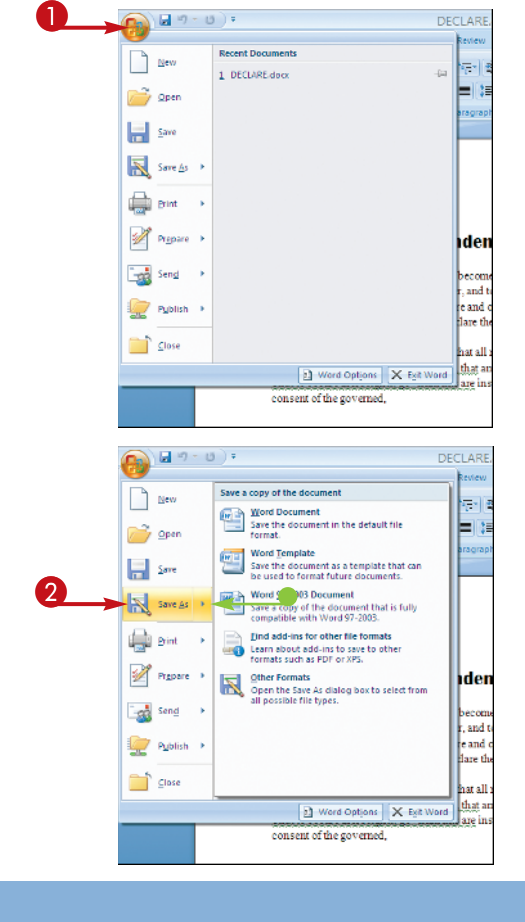

**You can use the mouse to navigate the Ribbon or select a command from the Quick Access toolbar at the top of the window. The Ribbon organizes tasks using tabs. On any particular tab, you find groups of commands related to that task.**

**The Quick Access toolbar appears immediately beside the Office button and contains four commonly used commands: Save, Undo, Redo, and Print. Click a button to perform that command.**

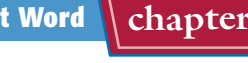

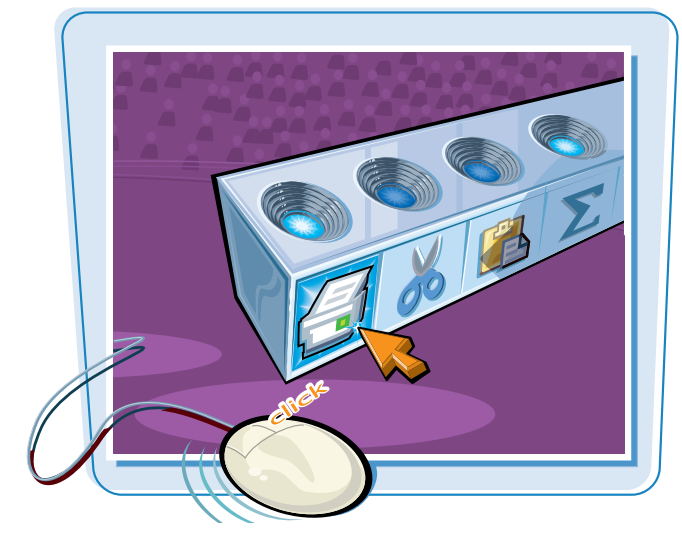

### **Select Commands with the Mouse**

- **1** Click the tab containing the command you want to use.
- **2** Click in the text or paragraph you want to modify.
- 3 Point to the command you want to use.
- $\bullet$  Word displays a ToolTip describing the function of the icon at which the mouse points.
- 4 Click the command.
- **•** Word performs the command you selected.

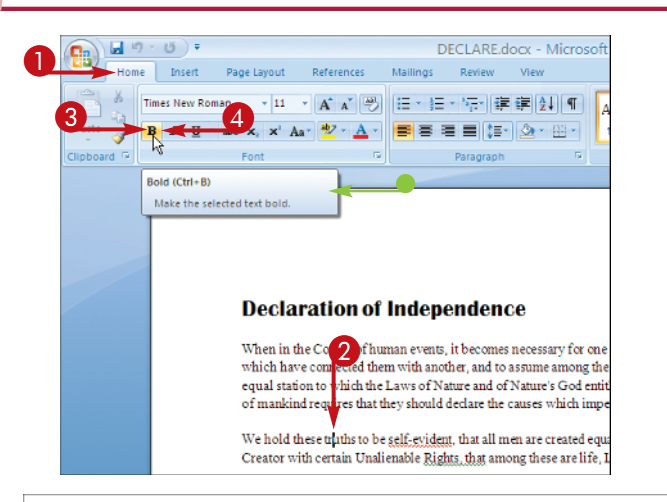

### **Declaration of Independence**

When in the Coup of human events, it becomes necessary for one people to dissolve the political bands<br>which have connected them with another, and to assume among the powers of the earth, the separate and equal station to which the Laws of Nature and of Nature's God entitle them, a decent respect to the opinions of mankind requires that they should declare the causes which impel them to separation.

We hold these truths to be self-evident, that all men are created equal, that they are endowed by their Creator with certain Unalienable Rights, that among these are life, Liberty and the pursuit of Happiness. That to secure these rights, governments are instituted among Men, deriving their just powers from the consent of the governed.

# **Select Commands with the Keyboard**

**To keep your hands on the keyboard and work efficiently, you can use your keyboard to select commands from the Ribbon or the Quick Access toolbar.**

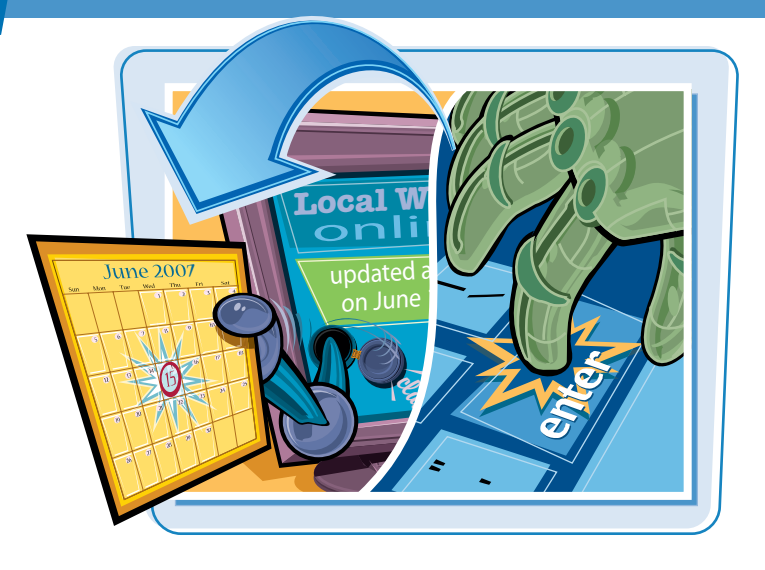

### **Select Commands with the Keyboard**

**1** If appropriate for the command you intend to use, place the insertion point in the proper word or paragraph.

**2** Press Alt on the keyboard.

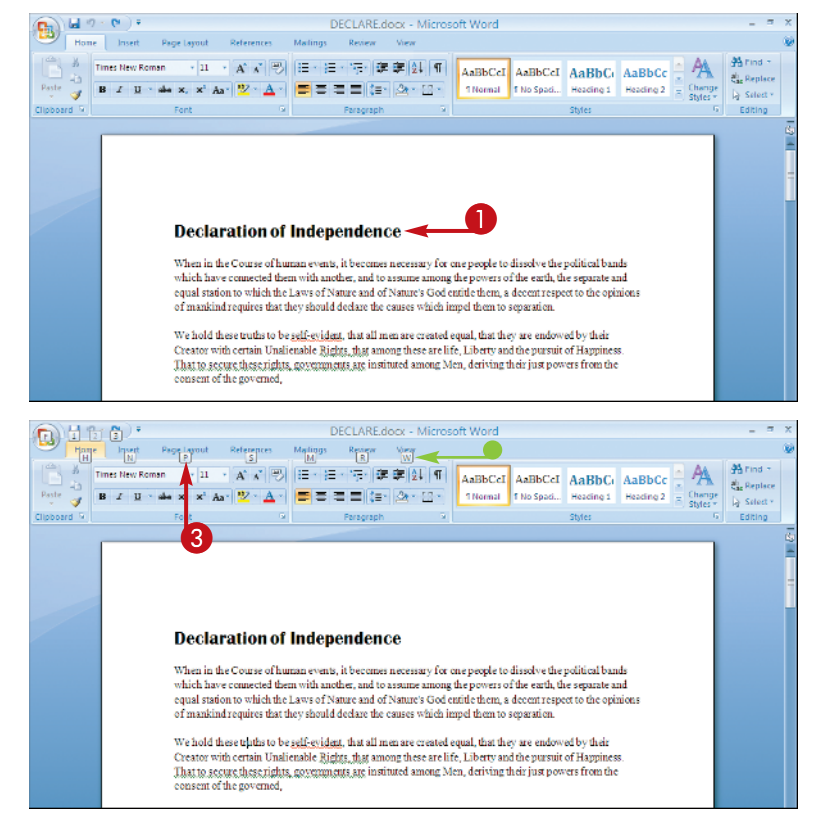

**•** Shortcut letters and numbers appear on the Ribbon.

**Note:** The numbers control commands on the Quick Access toolbar.

<sup>3</sup> Press a letter to select a tab on the Ribbon.

This example presses  $P$ .

**Note:** If you press a key you did not mean to press, press **Esc** to back up to your preceding action.

**A First Look at Word | chapter** 

 $\bullet$  Word displays the appropriate tab and letters for each command on that tab.

**4** Press a letter or letters to select a command.

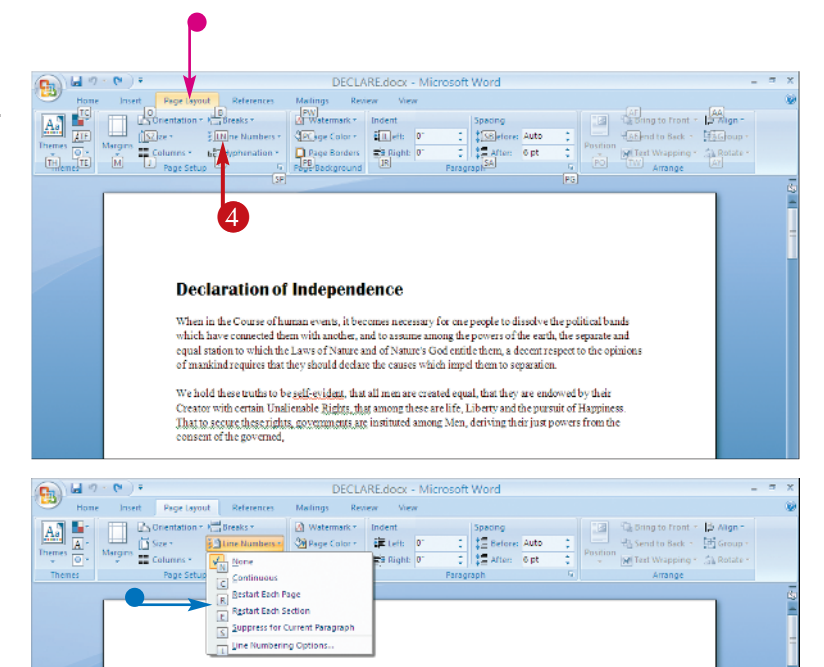

- **Word displays options for the command** you selected.
- **6** Press a letter or use the arrow keys on the keyboard to select an option.

Word performs the command you selected, applying the option you chose.

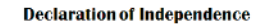

When in the Course of human events, it becomes necessary for one people to dissolve the political bands which have connected them with another, and to assume among the powers of the earth, the separate and<br>equal station to which the Laws of Nature and of Nature's God entitle them, a decent respect to the opinions of mankind requires that they should declare the causes which impel them to separation.

We hold these truths to be self-evident, that all men are created equal, that they are endowed by their Creator with certain Unalienable Rights, that among these are life, Liberty and the pursuit of Happiness. That to accure these rights, governments are instituted among Men, deriving their just powers from the consent of the governed,

### **Is there a way to toggle between the document and the Ribbon using the keyboard?**

Yes. Each time you press  $\overline{56}$ . Word changes focus of the program, switching between the document, the Status bar, and the Ribbon.

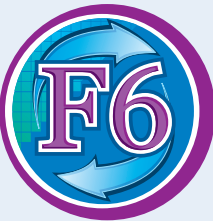

### **I just want to type and I do not need any commands. Can I hide the Ribbon so that I have more screen space in which to type?**

Yes. Double-click any tab; Word hides the Ribbon. Double-click any tab again to redisplay the Ribbon.

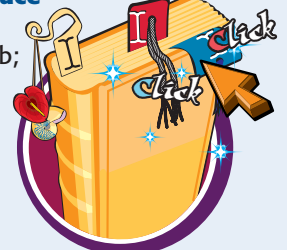

## **Select Command Choices**

**In many cases, Word 2007 previews the effects of a command choice before you select it, giving you the opportunity to "try before you buy."**

**You cannot preview the effects of all commands, and the type of preview available varies from command to command. In addition, Live Preview does not work with the Mini Toolbar.**

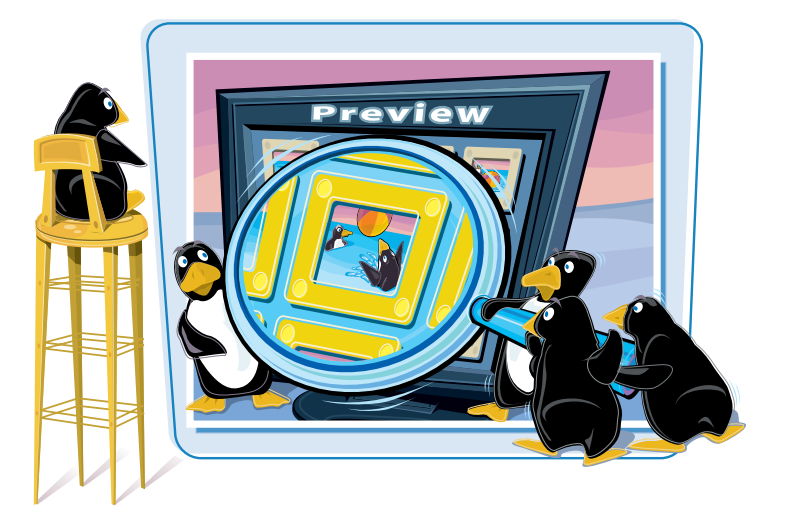

### **Select Command Choices**

### **VIEW A LIVE PREVIEW**

- **1** Click in the word or paragraph you want to modify.
- **2** Click the tab containing the command you are considering performing.
- <sup>3</sup> Position the mouse pointer above the command you are considering applying.

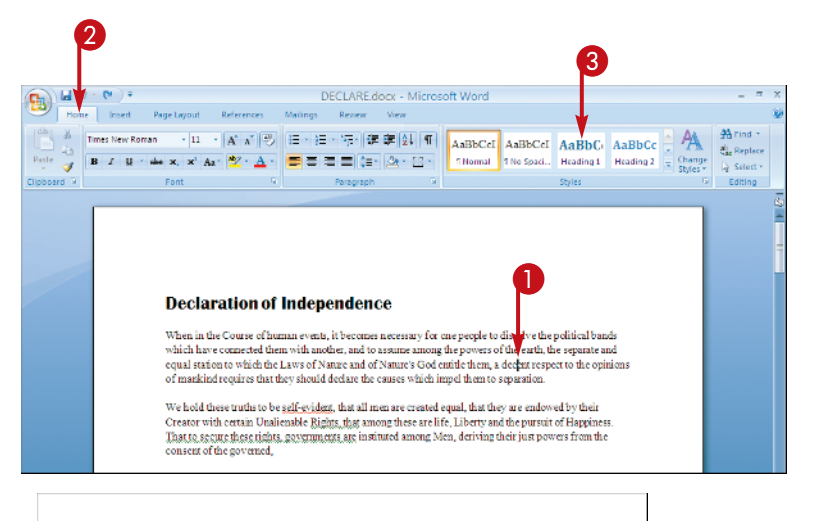

**Word displays the effects of the command** without performing the command.

In this example, the paragraph containing the insertion point appears in the Heading 1 style.

On the Ribbon, the currently applied style is highlighted for the paragraph. When you position the mouse pointer over a new style, Word displays the text in the Document Area in that style and highlights the new style on the Ribbon.

### **Declaration of Independence**

When in the Course of human events, it becomes necessary for one people to dissolve the political bands which have connected them with<br>another, and to assume among the powers of the earth, the separate and equal station to which the Laws of Nature and of Nature's God entitle them, a decent respect to the opinions of mankind requires that they should declare the causes which impel them to separation.

We hold these truths to be self-evident: that all men are created equal, that they are endowed by their We hold these truths to be self-evident: that all men are created equal, that they are endowed by their<br>Creator with certain Unalistable Rights, that among these are life, Liberty and the pursuit of Happiness.<br>That to secu

### **PREVIEW USING OTHER METHODS**

- **1** Click an icon containing an arrow.
- l You can view more choices.
- **For some commands, you might click** arrows to scroll through choices.
- **l You can also click the More** icon to display a drop-down view of the choices.
- **Word displays additional choices.**
- 2 Click a choice to select it.

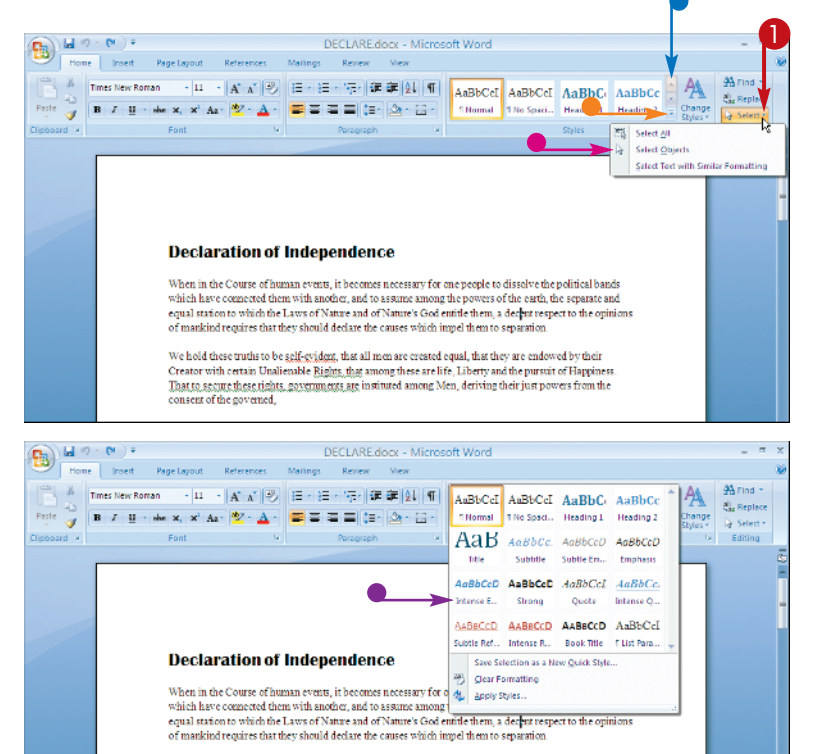

We hold these truths to be <u>self-evident</u>, that all men are created equal, that they are endowed by their Creator with certain Unalienable Rights, that among these are life, Liberty and the pursuit of Happiness<br>That to secure these tights, governments are instituted among Men, deriving their just powers from the consent of the governed,

### **Can I preview font selections?**

Yes. Follow these steps:

**1** Click in the word or select the text you want to preview in a different font.

**Note:** See Chapter 3 for more on selecting text.

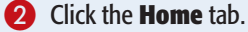

- **3** On the Ribbon, click here to display the list of fonts.
- 4 Point at a font to see Word display the selected word or text in that font.

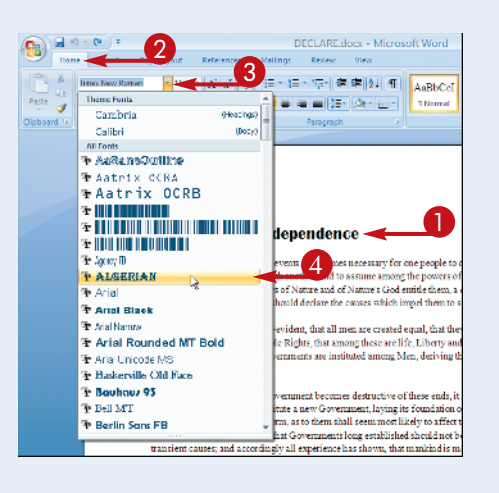

# **Work with the Mini Toolbar and Context Menus**

**You can use the Mini Toolbar and the context menu to format text without switching to the Home tab. The Mini Toolbar and the Context menu contain a combination of commands available primarily in the Font group and the Paragraph group on the Home tab.**

### **The Mini Toolbar fades in and out when you select text.**

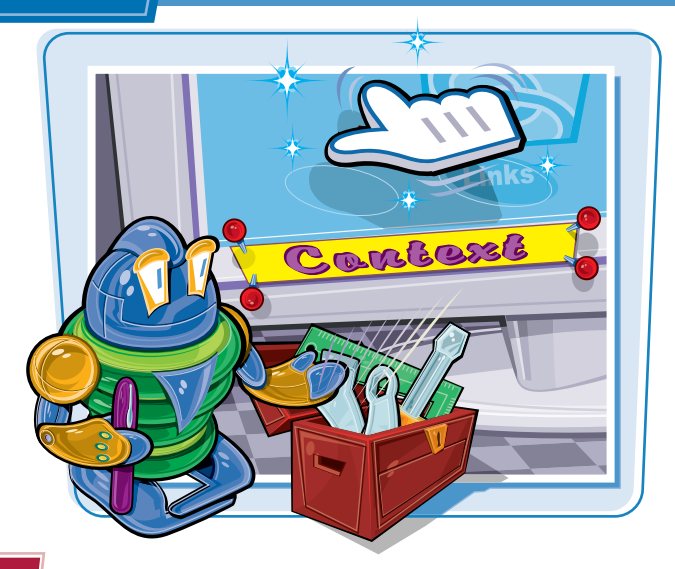

### **Work with the Mini Toolbar and Context Menus**

- **1** Select text.
- The Mini Toolbar appears in the background.
- **2** Position the mouse pointer over the Mini Toolbar to make it appear solidly.

### **Declaration of Independence**

When in the Course of human events, it becomes necessary for one people to dissolve the political bands which have connected them with another, and to assume among the powers of the earth, the separate and equal station to which the Laws of Nature and of Nature's God entitle them, a decent respect to the opinions of mankind requires that they should declare the causes which impel them to separation.

We hold these truths to be <u>self-stydens</u>, that all men as **a constant of the self-style and they** are endowed by their Creator with certain Umlienable <u>Rights, that among the tree the</u>, Liberty and the pursuit of Happine consent of the governed

That whenever any form of Government becomes  $\frac{1}{2}$  tractive of these ends, it is the right of the Peopleto  $\frac{1}{2}$  and the state of the state of the state of the state of the state of the state of the state of the s Times New + 11 Prudence, indeed, will dictate that Governments long established should not be changed for light and transient causes; and accordingly all experience has shown, that mankind is more disposed to suffer, which evils are sufferable, than to right themselves by abolishing the forms to which they are accustomed. But when a long train of abuses and usurpations, pursuing invariably the same Object evinces a design to reduce<br>them under absolute Despotism, it is their right, it is their duty, to throw off such Government, and to provide new Guards for their future security

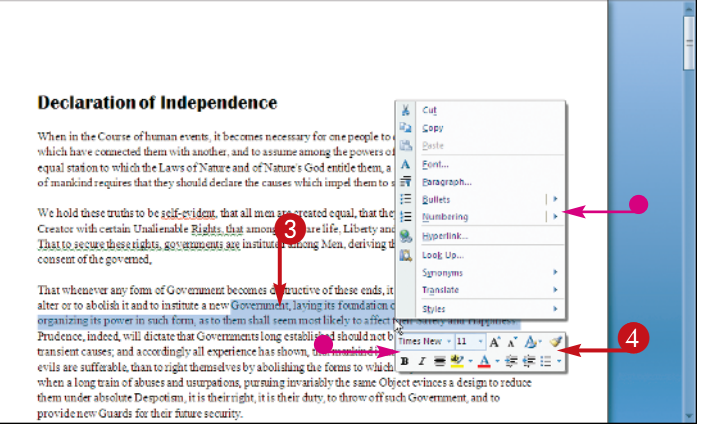

0

 $A'$   $A'$   $\Delta$   $\rightarrow$   $\mathcal{A}$ 神徳日

- **3** Right-click the selected text.
- l Both the Mini Toolbar and the context menu appear.

You can right-click anywhere, not just on selected text, to display the Mini Toolbar and the context menu.

4 Click any command or icon.

Word activates the command or icon.

# **Launch a Dialog Box**  $\parallel$  **A First Look at Word**

**chapter** 

**Although the Ribbon contains most of the commands you use on a regular basis, you still need dialog boxes occasionally to select a command or refine a choice.**

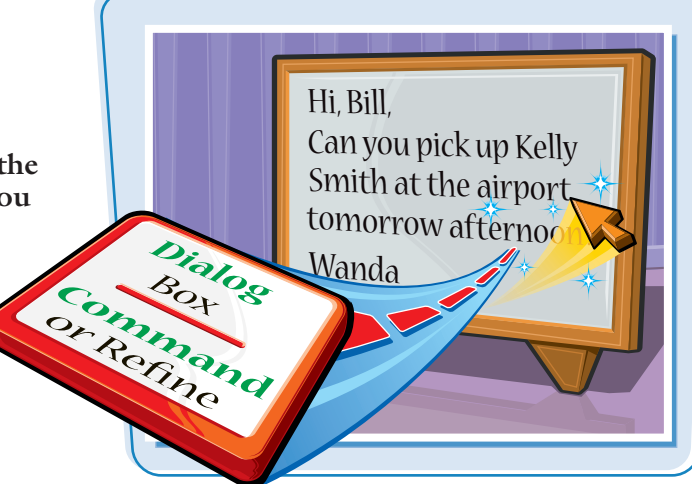

### **Launch a Dialog Box**

- **1** Position the mouse pointer over a **Dialog Box launcher** icon (**D**).
- $\bullet$  Word displays a ToolTip that describes what will happen when you click.
- $\Omega$  Click  $\blacksquare$ .

**Word displays the dialog box.** 

 $\Box$  Dan't

Isbs...

dd spage between paragraphs of the

pefact...

aw Cancel

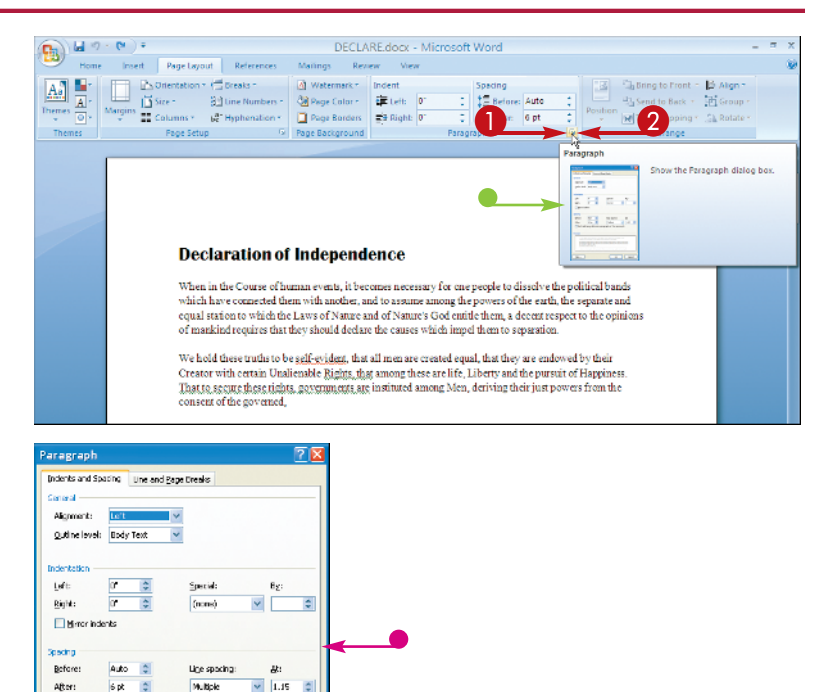

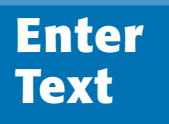

**Word makes typing easy: you do not need to press Enter to start a new line. Word calculates when a new line should begin and automatically starts it for you.**

**When you type, you should use the Tab key instead of the spacebar to add more than one space between words. See Chapter 6 for details on setting tabs.**

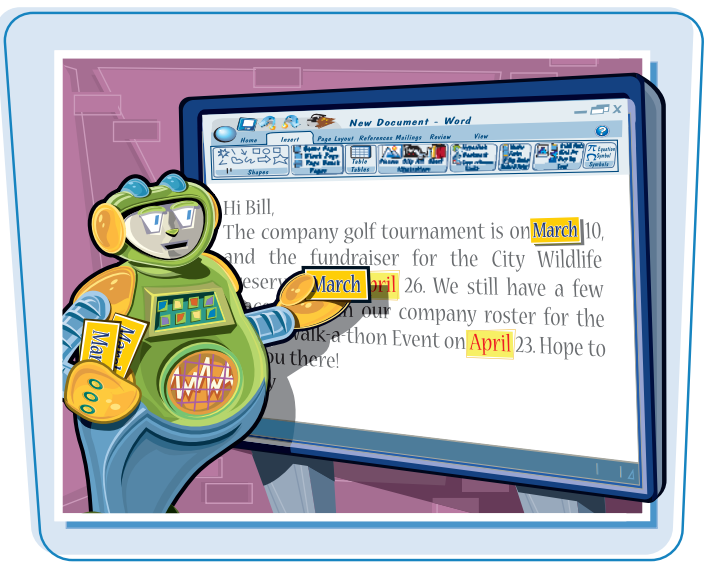

### **Enter Text**

### **TYPE TEXT**

**1** Type the text that you want to appear in your document.

The text appears to the left of the insertion point as you type.

As the insertion point reaches the end of the line, Word automatically starts a new one.

Press Enter only to start a new paragraph.

### **SEPARATE INFORMATION**

**1** Type a word or phrase.

2 Press Tab.

To align text properly, you press  $\boxed{\text{Tab}}$  to include more than one space between words.

Several spaces appear between the last letter you typed and the insertion point.

3 Type another word or phrase.

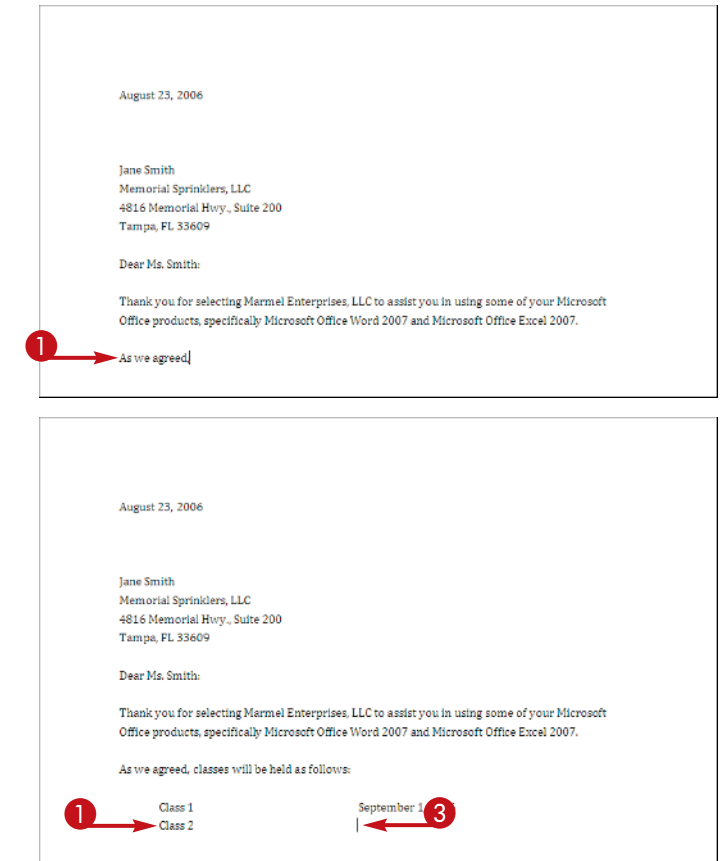

**A First Look at Word | chapter** 

### **ENTER TEXT AUTOMATICALLY**

**1** Begin typing a common word, phrase, or date.

The AutoComplete feature suggests common words and phrases based on what you type.

Word suggests the rest of the word, phrase, or month.

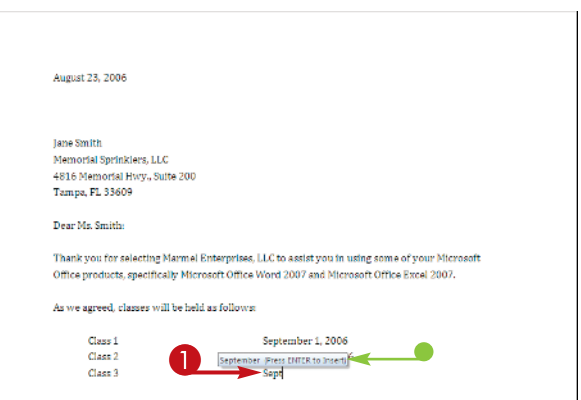

You can press  $\boxed{\text{Enter}}$  to let Word finish typing the word, phrase, or month for you.

You can keep typing to ignore Word's suggestion.

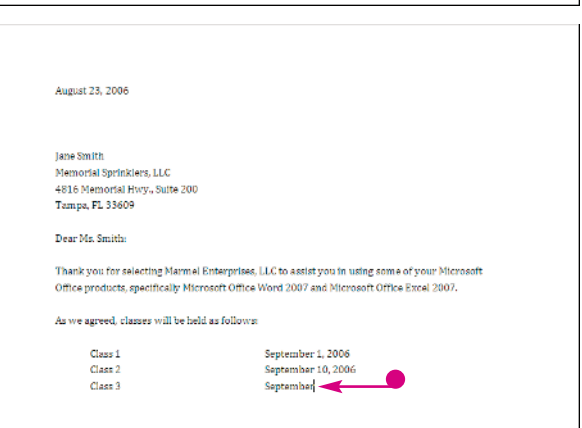

### **Why should I use Tab instead of Spacebar to include more than one space between words?**

Typically, when you include more than one space between words or phrases, you intend to align text in a columnar fashion. Most fonts are proportional, meaning each character of a font takes up a different amount of space on a line. Therefore, you cannot calculate the number of spaces needed to align words beneath each other. Tabs, however, are set at specific locations on a line, such as 3 inches. When you press Tab you know exactly where words or phrases appear on a line. Word sets default tabs every .5 inches; to avoid pressing  $\Box$  ab multiple times to separate text, change the tab settings.

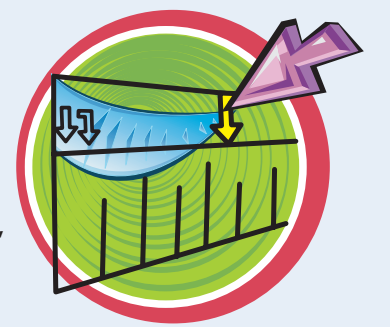

# **Move Around in a Document**

**You can use many different techniques to move to a different location in a document; the technique you select depends on the location to which you want to move.**

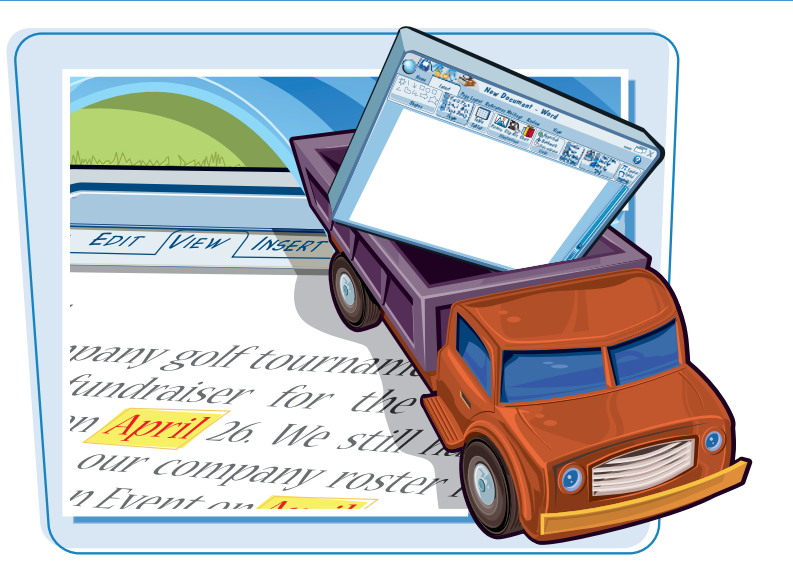

### **Move Around in a Document**

### **MOVE ONE CHARACTER**

**1** Note the location of the insertion point.

 $\bullet$  Press  $\bullet$ .

### **Declaration of Independence**

When in the Course of human events, it becomes necessary for one people to dissolve the political bands which have connected them with another, and to assume among the powers of the earth, the separate and equal station to which the Laws of Nature and of Nature's God entitle them, a decent respect to the opinions of mankind requires that they should declare the causes which impel them to separation.

consent of the governed  $\mathbf 0$ 

### **Declaration of Independence**

When in the Course of human events, it becomes necessary for one people to dissolve the political bands which have connected them with another, and to assume among the powers of the earth, the separate and equal station to which the Laws of Nature and of Nature's God entitle them, a decent respect to the opinions of mankind requires that they should declare the causes which impel them to separation.

We hold these truths to be self-evident: that all men are created equal, that they are endowed by their<br>Creator with certain Unal enable Rights, that among these are life, Liberty and the pursuit of Happiness. That to secure these rights, governments are instituted among Men, deriving their just powers from the consent of the governed,

 $\bullet$  Word moves the insertion point one character to the right.

You can press  $\leftarrow$  ,  $\leftarrow$  , or  $\leftarrow$  to move the insertion point one character left, up, or down.

Holding any arrow key moves the insertion point repeatedly in the direction of the arrow key.

You can press  $\boxed{\text{Ctrl}} + \rightarrow \boxed{\text{ or }} \boxed{\text{Ctrl}} + \leftarrow \boxed{\text{ to }}$ move the insertion point one word at a time to the right or left.

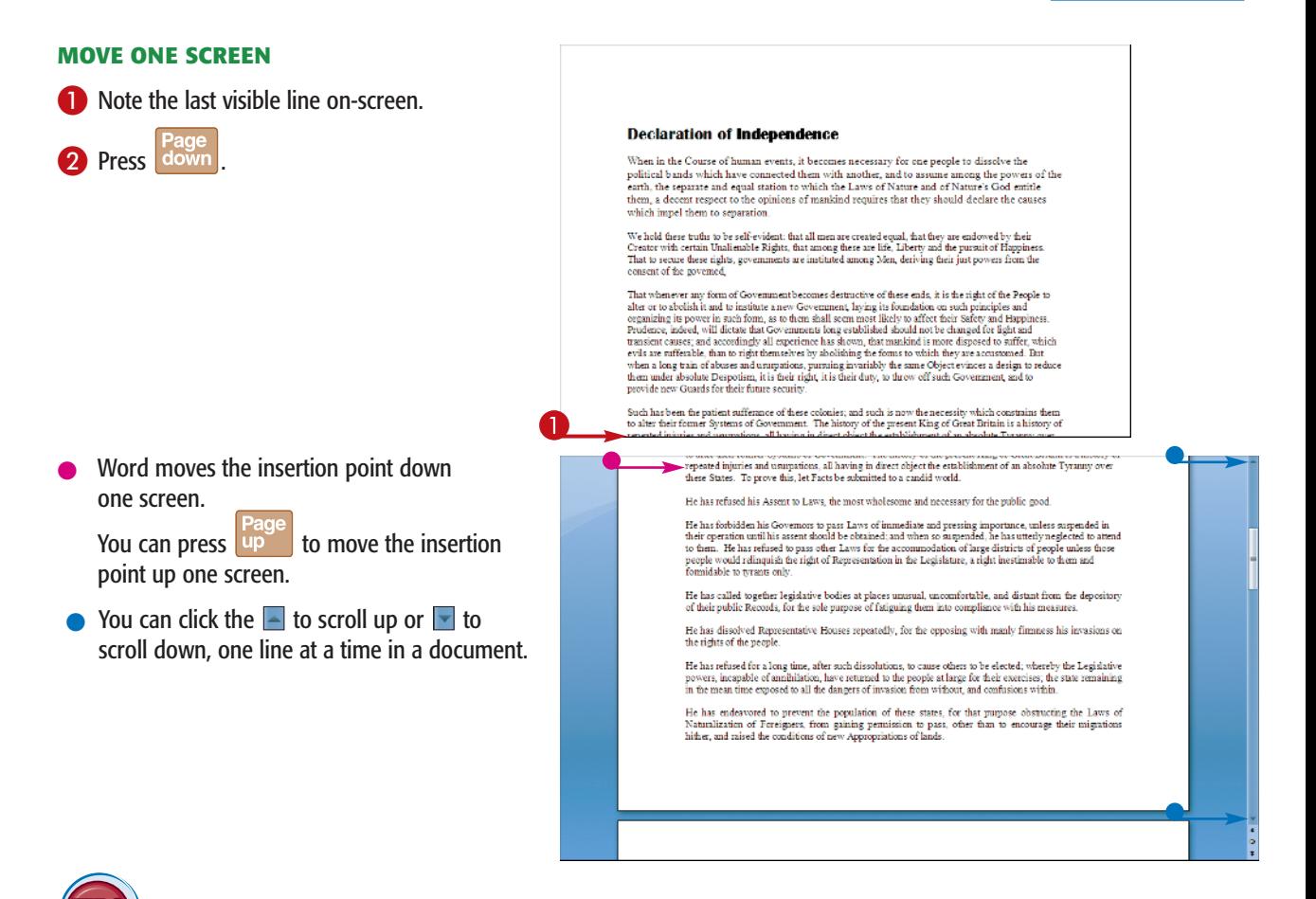

### **How do I quickly move the insertion point to the beginning or the end of a document?**

Press Ctrl + Home to move the insertion point to the beginning of a document or  $\boxed{\text{Ctrl}}$  +  $\boxed{\text{End}}$  to move the insertion point to the bottom of a document. You can press  $\sqrt{\frac{1}{1 + 5}}$  to move the

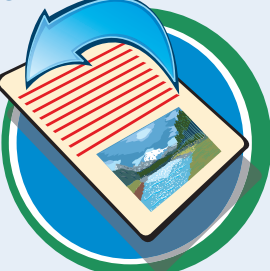

insertion point to the last place you changed in your document.

### **Is there a way to move the insertion point to a specific location?**

Yes, you can use bookmarks to mark a particular place and then return to it. See Chapter 3 for details on creating a bookmark and returning to the bookmark's location. See Chapter 4 for details on searching for a specific word and, if necessary, replacing that word with a different one.

**You can search for help with the Word tasks you perform. By default, Word searches the Help file on your computer as well as the Internet.**

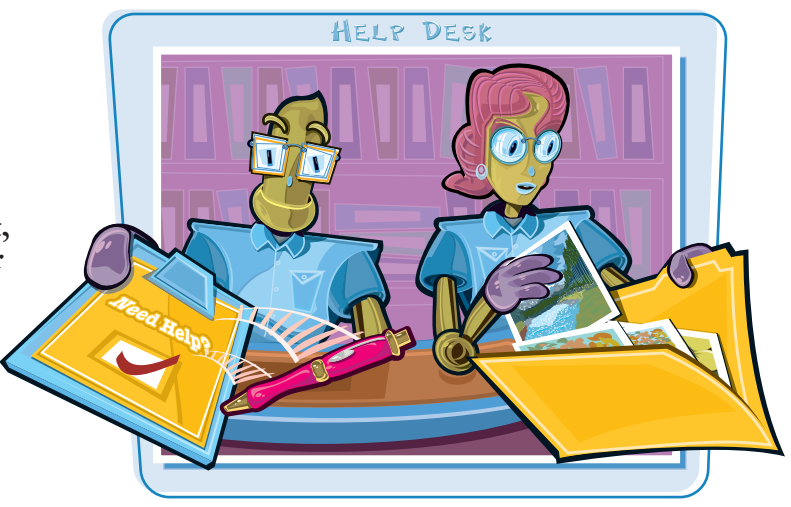

### **Get Help**

**1** Click the **Help** icon ( **0**).

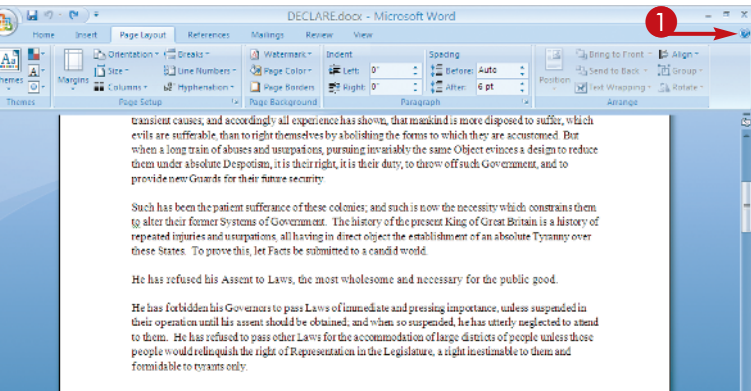

The Word Help window appears.

- 2 Type a word or phrase related to the help topic you want to view.
- 3 Press Enter.

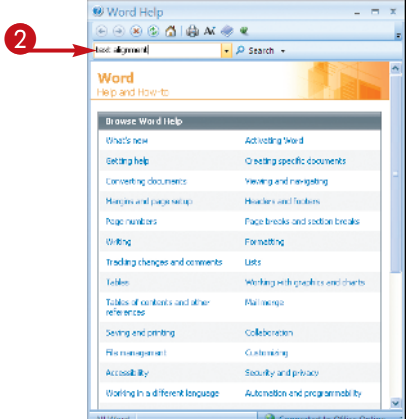

- $\bullet$  Help topics related to the word or phrase you typed appear in the task pane.
- 4 Click the topic most closely related to the subject on which you want help.

- $\bullet$  The help topic information appears in the Word Help window.
- $\bullet$  To close the Help window, click  $\boxed{\times}$ .

The Word window reappears.

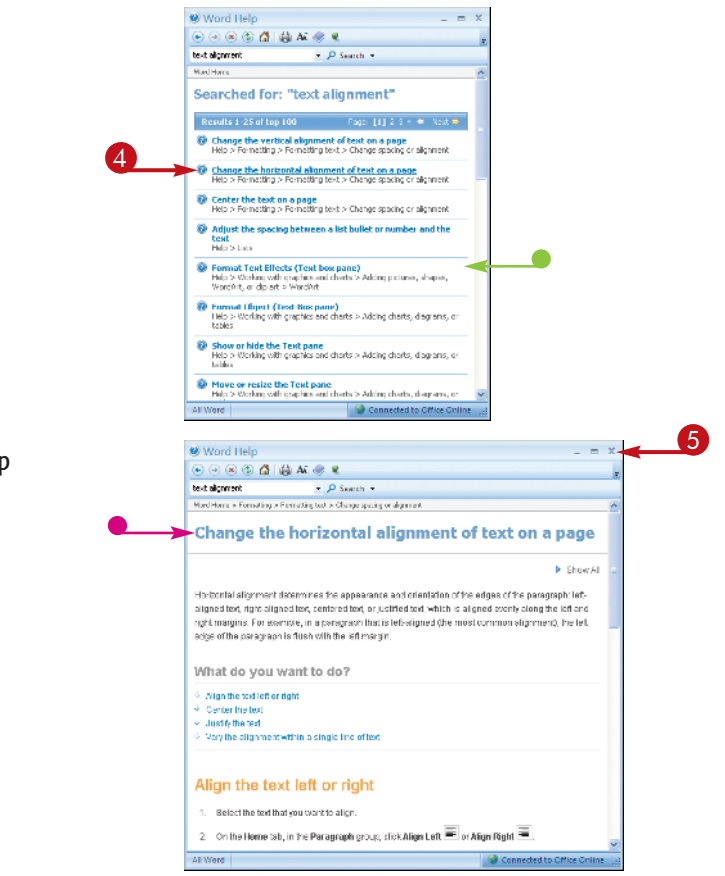

### **Can I leave the Word Help window open while I work in Word?**

Yes. Simply do not perform Step **5**. By default, the Word Help window remains on top of the Word window. You can move the Word Help window by dragging its title bar. You can resize the window by positioning the mouse pointer over any edge of the window; when the

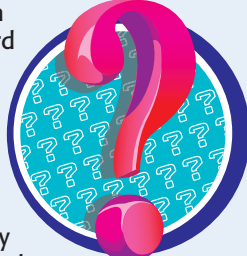

mouse pointer changes to a two-headed arrow, drag in to make the window smaller and out to make the window larger.

### **I want to keep the Help window open, but not in front of the Word window. Is there a way to make it drop down to the Windows Task Bar?**

Yes. Click the **pushpin** icon  $(\sqrt[3]{})$ . When you subsequently click in Word window, Word Help drops down to the Windows Task Bar. You can redisplay Word Help by clicking its task bar button.

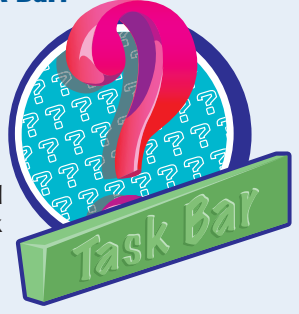